## Eschools Help Page

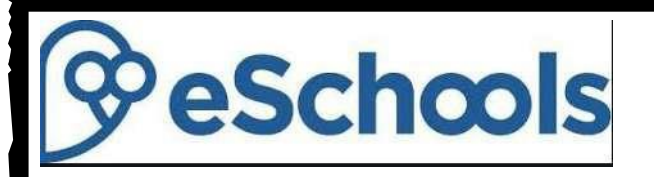

If the school has to close we will be setting work on eschools each day for the children. There will be a maths and English task and another subject set on a daily basis. There are a variety of tasks linked to our curriculum and progression skills.

1. Go to our school website and click the green login box at the top right hand corner or type Stratford e schools into a search engine. Click on the link Login/Stratfordupon-avon primary school and it will take you to the box displayed here.

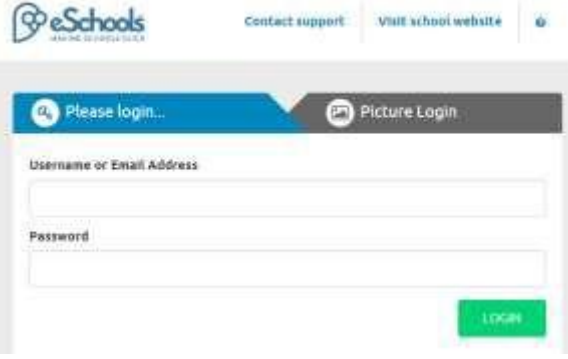

2. Once you have logged in (logins can be obtained from your child's teacher or the office), you will be on your child's Dashboard which shows you what they are currently learning in class. To find the work set by the class teacher click 'My class' on the toolbar at the top.

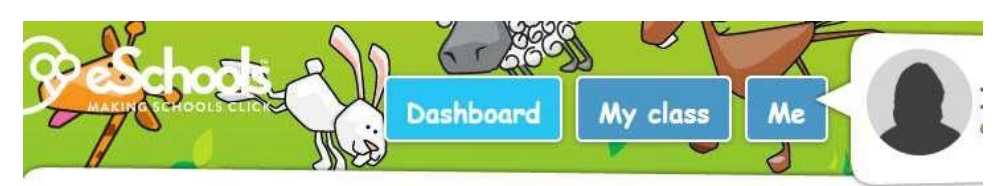

3. Then click **Projects** on the left hand side to find the work which has been set by the teacher. Here is an example from a year 2 project.

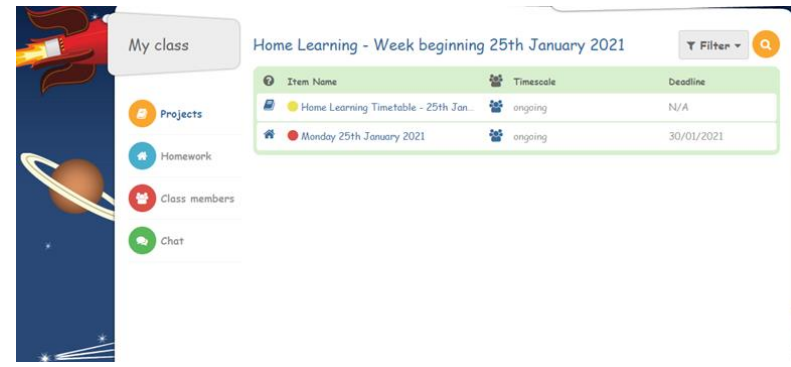

4. There will be a variety of activities to click on and they will be dated. There will always be a maths and English task and then another subject to work on. A weekly timetable is uploaded at the start of the week to show you the expectations for the week.